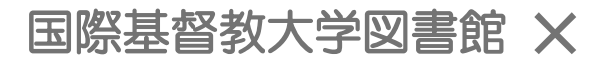

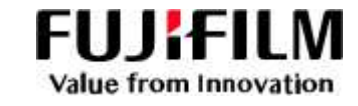

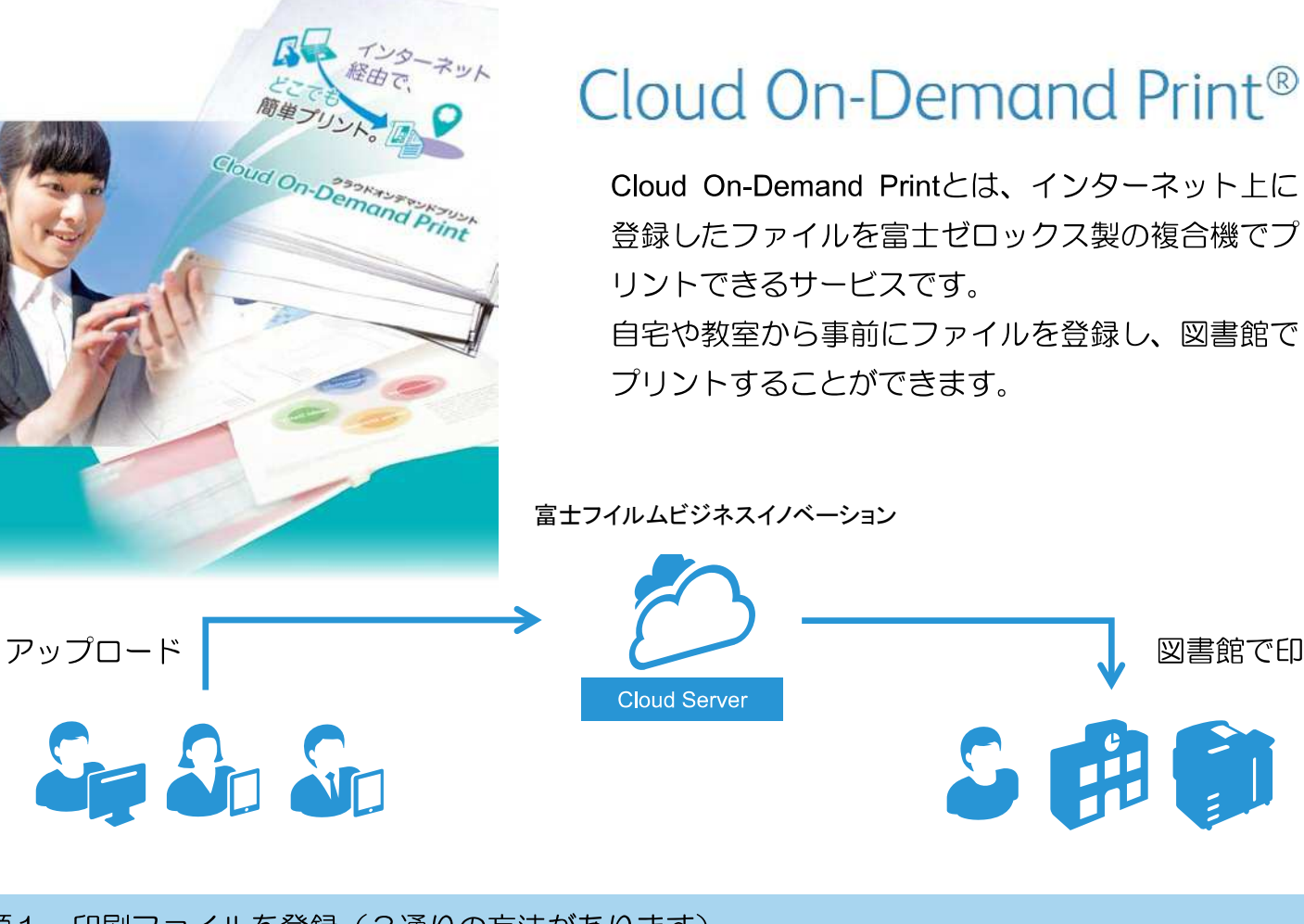

手順1. 印刷ファイルを登録 (3通りの方法があります)

① Webブラウザでアップロード ←オススメ!

https://cloudodp.fujifilm.com/guestweb/

右のID・パスワードでログイン

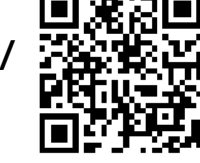

ユーザーID: 619-icu パスワード: momimaple

図書館で印刷

② Windowsプリントツールの使用 ※Windowsのみ

3 Cloud On-Demand Print アプリの使用 ※スマートフォン・タブレット端末のみ

詳しくは別紙マニュアルをご確認ください

手順2. 発行されるプリント予約番号をメモ

プリント予約番号 ●●●●●●

手順3. 図書館の対応複合機で印刷

Cloud On-Demand Print 対応機設置場所

オスマー館地階/図書館本館 1F

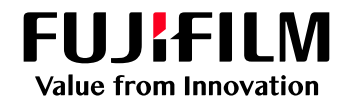

# Cloud On-Demand Printへの ファイル登録方法

以下の手順にてファイルを登録してください。

### Webブラウザーからの利用方法 **1 サイトにアクセス 4 暗証番号の設定** パソコン・スマートフォンのブラウザーより 暗証番号(数字4桁)を入力し、 以下のURLを指定し、接続します。 「アップロード」を押します。 ※ 暗証番号を控えておいてください。 **<https://cloudodp.fujifilm.com/guestweb/>** ※ QRコードで接続することも 可能です。  $\sim$ Cloud On-Dem .<br>Kitharishishi.  $2r(n2)/2n-1$ **2 ユーザーID・パスワードの入力 Strik Collage Collabo** Cloud On-Demand Printのログイン画面が **THE** 表示されます。ユーザーID・パスワードを 入力し、「ログイン」を押します。 es-ulle **FUJIFILM**  $0962$ **5 プリント予約番号の確認** ৯ ファイルがアップロードされたことを確認 **ユーザーID** 619-icu します。 **「プリント予約番号」をメモします。 パスワード** momimaple ※ この画面を閉じるとプリント予約番号を 確認できなくなりますのでご注意ください。 **3 ファイルの選択** ファイルの「参照」を押し、アップロード するファイルを選択します。 ※ ドロップ領域へのファイルのドラッグ&ドロップでも アップロードできます。T  $-100$ Cloud O **ARGEMENTA** DEL CRANDIQUESTION <mark>: CELLY</mark>  $-1$   $\bullet$  at  $\circ$   $-$ **RS (MS - H)** HOUSE GON -

富士フイルム ビシネス イノヘーションシャパン株式会社

〒135-0061 東京都江東区豊洲2-2-1 Tel 03-6630-8000 <https://www.fujifilm.com/fb/company/fbj>

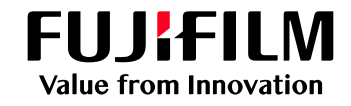

Cloud On-Demand Printへの

ファイル登録方法

# Windows®用プリントツールからの利用方法

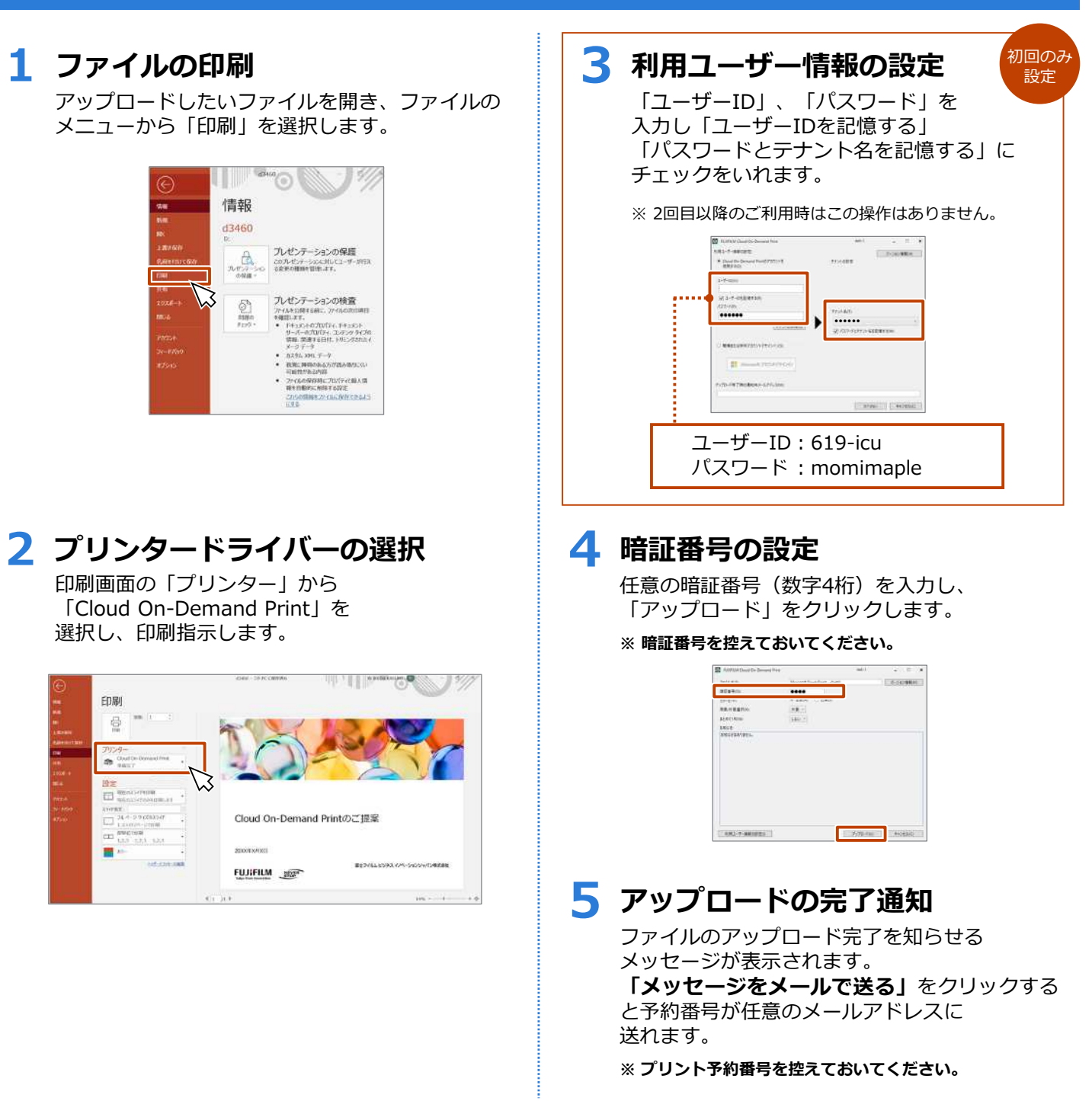

〒135-0061 東京都江東区豊洲2-2-1 Tel 03-6630-8000 <https://www.fujifilm.com/fb/company/fbj>

# **Cloud On-Demand Print at ICU Library** Windows 用プリントツールのインストール方法

2020/03/25 ver.

※このプリントツールは Windows でしかご利用いただけません。Mac 含め、他の OS ではゲストウェブから印 刷をしてください。

ゲストウェブ URL: https://cloudodp.fujifilm.com/guestweb/

1. 以下の URL にアクセスする

https://www.fujifilm.com/fb/download/software/cloud\_ondemand\_print

2. "プリントツール"をクリックし、対象の OS を選ぶ

(32bit/64bit, Japanese/English)

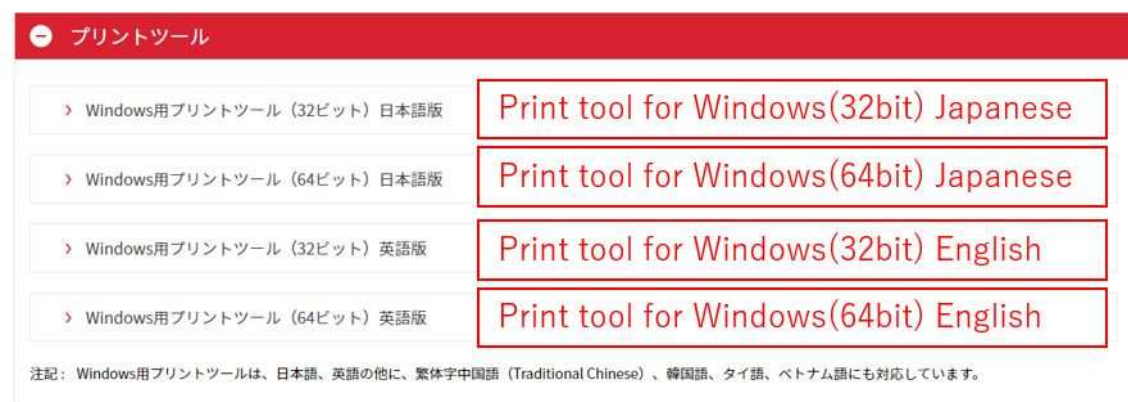

"使用許諾条件に同意しダウンロード"をクリック  $3.$ 

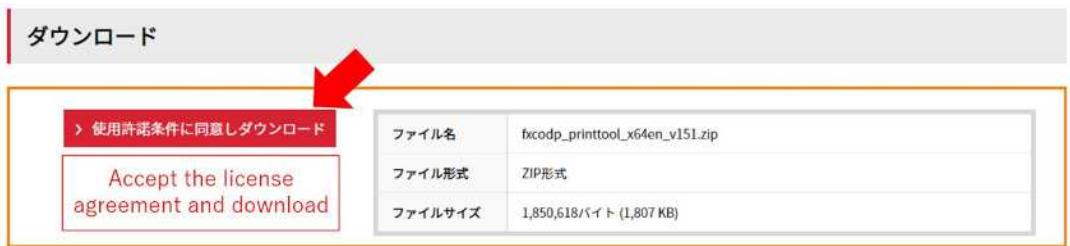

4. アプリケーションを保存する

#### フォルダ内のアプリケーションをダブルクリックする 5.

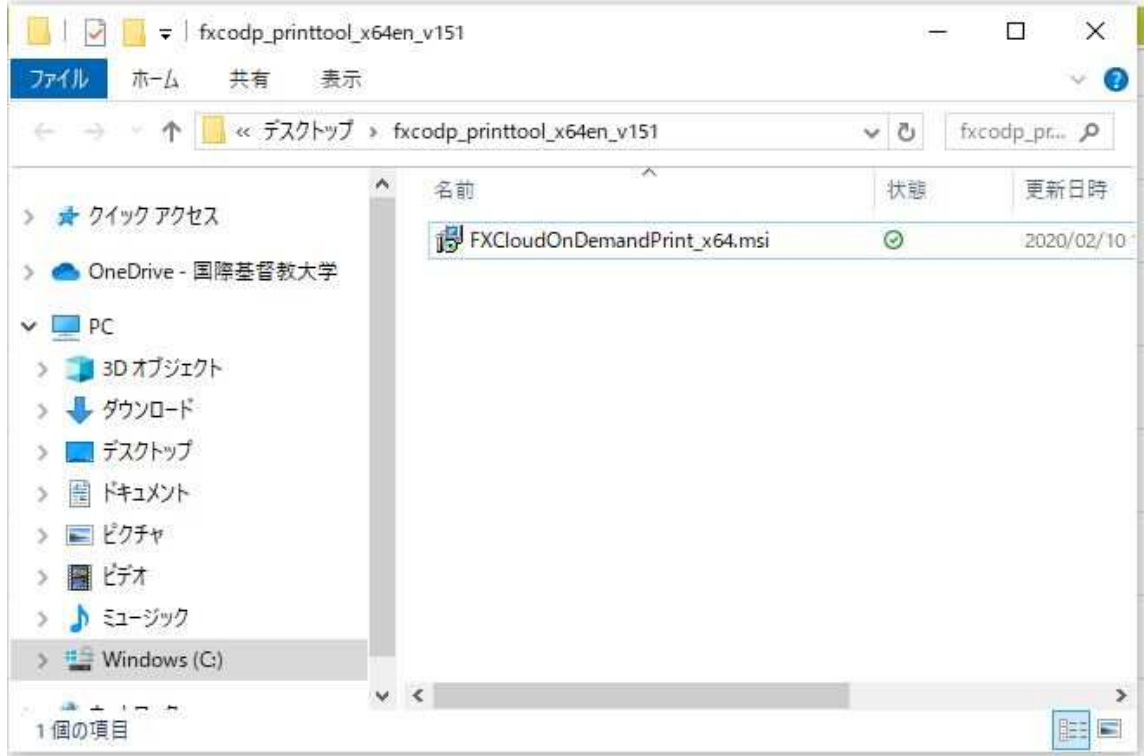

- インストールツールが起動します。指示に従ってインストールしてください。 6.
- プリンター一覧から、FX Cloud On-Demand Tool を選んで印刷してください。 7.

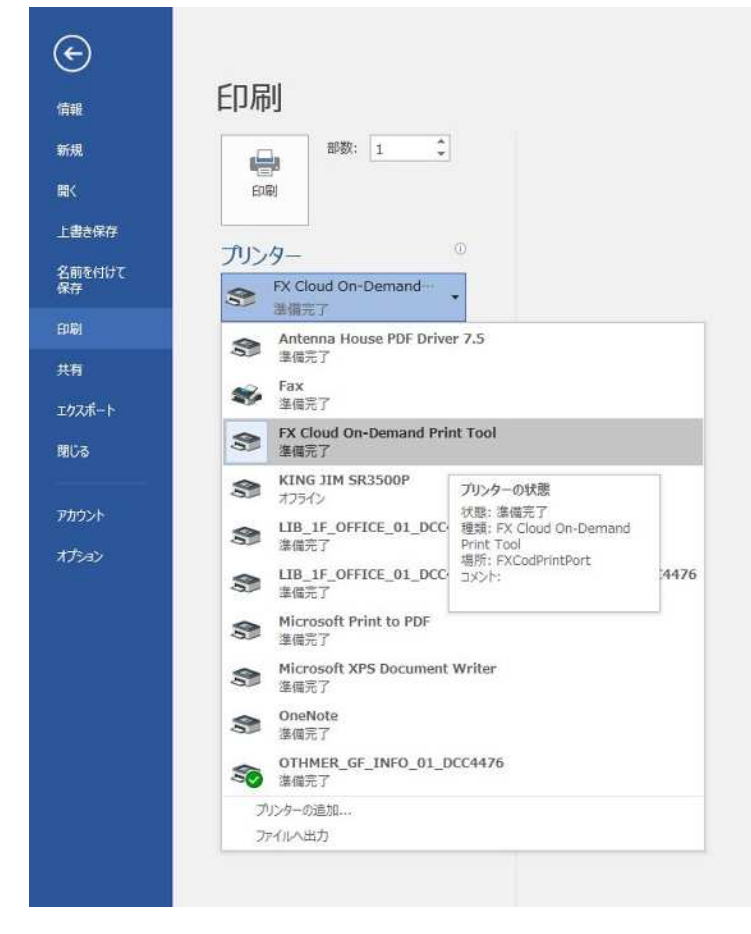

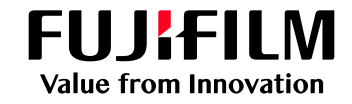

# Cloud On-Demand Printへの

# ファイル登録方法

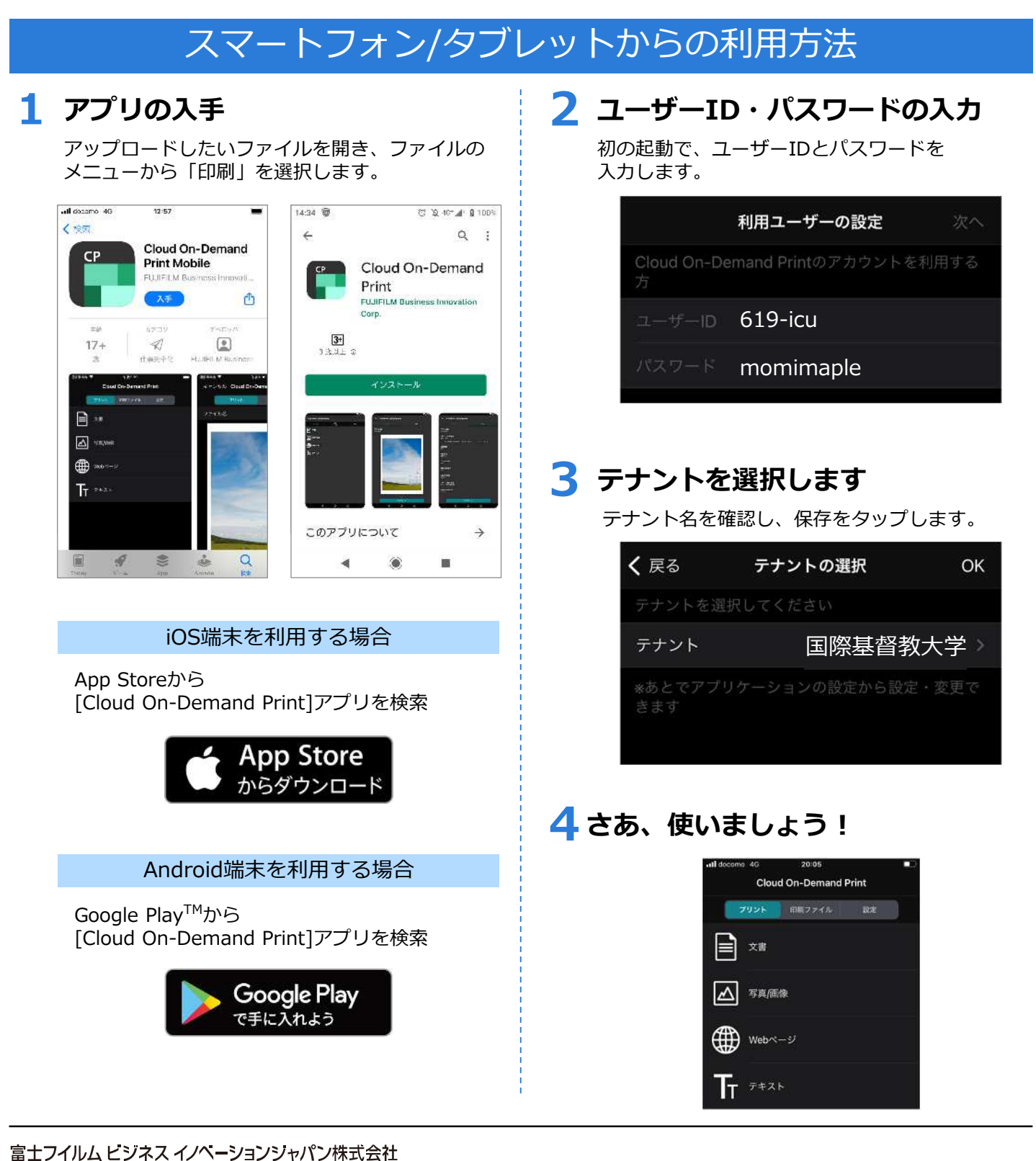

〒135-0061 東京都江東区豊洲2-2-1 Tel 03-6630-8000 <https://www.fujifilm.com/fb/company/fbj>

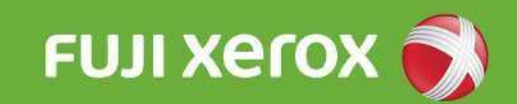

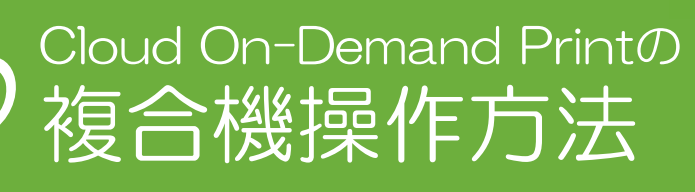

ファイル登録後、以下の手順にて プリントしてください。

複合機操作方法

### メニュー画面 複合機のメニュー画面より 「Cloud On-Demand Print」を押します。  $B_{\,1}^{-R}$   $V_{-}$ 使用する機能を選択してください。 ■語切り替)<br>Language **Je** 98.703

2 プリント予約番号の入力

プリント予約番号を入力し、「確定」を押します。

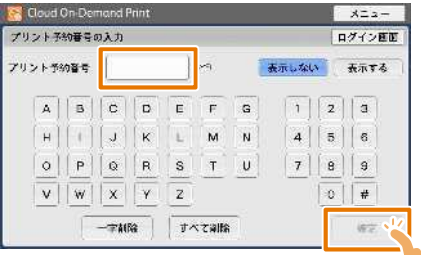

#### 3 暗証番号の入力

暗証番号(数字4桁)を入力し、「確定」を押します。

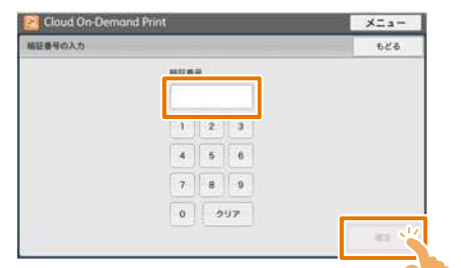

## 4 サムネールの確認

プリントする文書の名前やイメージを確認し、 「プリント」を押します。

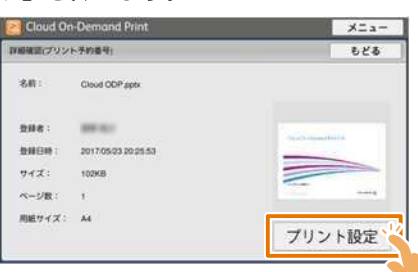

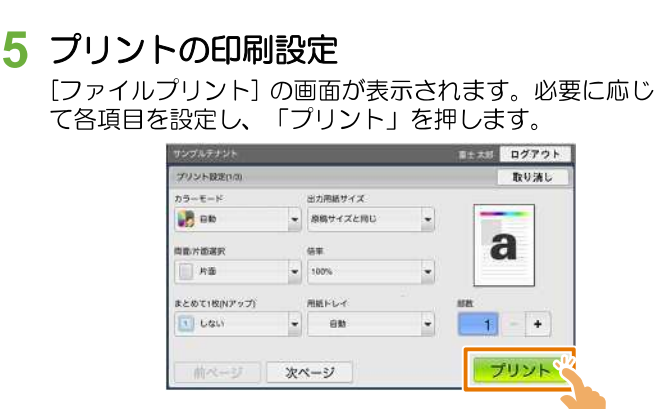

## 6 プリント開始の確認

「はい」を押します。「いいえ」を押すと ファイル確認画面に戻ります。

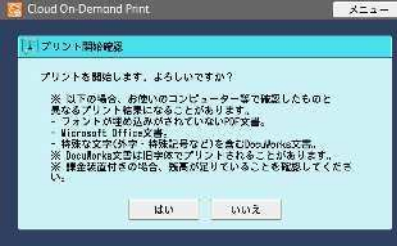

# 7 ファイルのダウンロード

ファイルをダウンロードし、プリントが始まります。

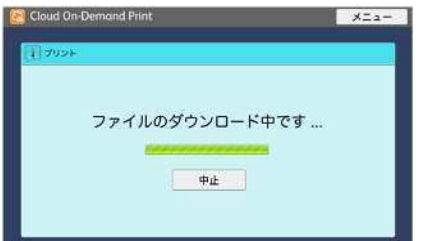

## 8 プリント完了の確認

プリントアウトを確認し、クラウドのプリントデータを 「削除する」もしくは「削除しない〕を押します。

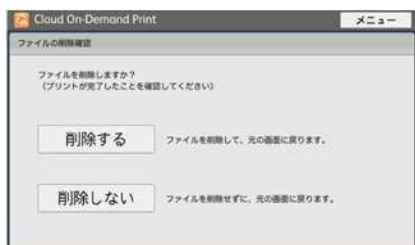